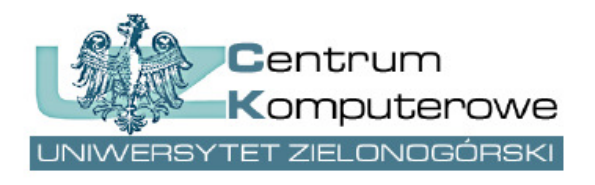

ul. Podgórna 50, 65-246 Zielona Góra tel.: (68) 3282525, fax: (68) 3244012 http://www.ck.uz.zgora.pl

# *Uzyskiwanie dostępu do systemu PracNET (informacje dla osoby nowozatrudnionej oraz osób wprowadzających dane)*

Autor: Marcin Majdański e-mail: system.dziekanat@uz.zgora.pl

## **1. Jak osoba nowozatrudniona może uzyskać dostęp do systemu PracNET?**

Aby móc uzyskać dostęp do systemu PracNET należy:

- posiadać aktywne konto pocztowe w domenie Uczelni (.uz.zgora.pl),
- przygotować swój numer PESEL (o ile się go posiada).

Aby uzyskać dostęp należy udać się do sekretariatu jednostki, w której jest się zatrudnionym, i poprosić o wpisanie danych do modułu Kadra w Systemie Dziekanat. Niezbędne w tym celu będą dwie podane wyżej dane. Gdy pracownik sekretariatu wprowadzi dane, wówczas można przejść na stronę portalu https://pracownik.uz.zgora.pl/ i uzyskać dane do logowania.

### **2. Jak uzyskać dane do logowania w systemie PracNET?**

Aby uzyskać dane do logowania należy:

- przejść na stronę https://pracownik.uz.zgora.pl/,
- kliknąć na czerwony przycisk Uzyskaj dane do logowania / Resetuj hasło:

 $C$  Uzyskaj dane do logowania / Resetuj hasło

• wprowadzić swój adres email (z domeny .uz.zgora.pl) i kliknąć na przycisk Prześlij Podaj swój email pracowniczy: m.majdanski@ck.uz.zgora.pl

Prześlij

• w przypadku pojawienia się komunikatu:

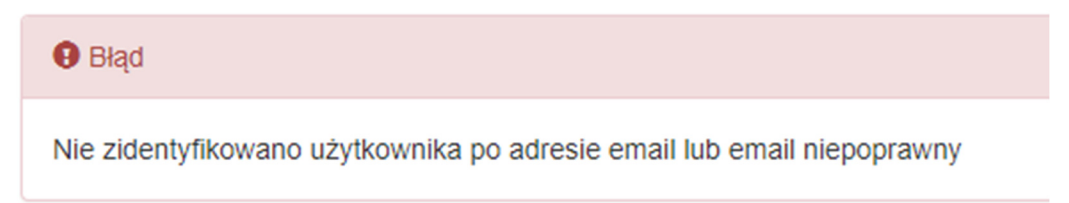

należy zastosować się do informacji z punktu 1 i zweryfikować w sekretariacie poprawność wpisania adresu email

• gdy dane są poprawne system poinformuje o wysłaniu adresu wiadomości na wskazany adres

**O** Informacia

Wiadomość z dalszymi instrukcjami została wysłana na adres: m.majdanski@ck.uz.zgora.pl

- zalogować się do poczty, otworzyć wiadomość i kliknąć na link, który się w niej znajduje https://pracownik.uz.zgora.pl/index.php?/GetAccess/confirm/9aa18b207f13732ef3f68fc7b5977e39203e9c6a
- po kliknięciu w link otworzy się okno z informacją o tym, że przesłano dane do logowania

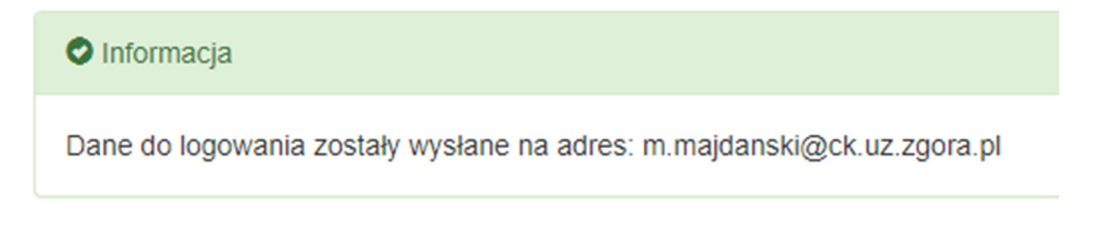

• odebrać nowe wiadomości z poczty – powinna tam czekać wiadomość z danymi dostępowymi

## Dane dostępowe do konta PracNET

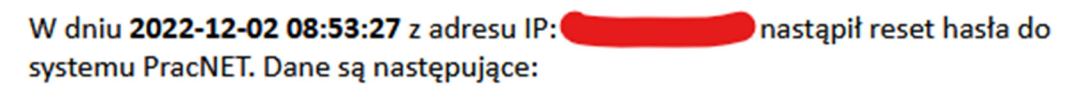

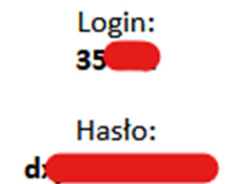

# **3. Informacje dla osób z sekretariatów jednostek – wprowadzanie nowozatrudnionego pracownika / uzupełnianie adresu e-mail**

Wprowadzić nowozatrudnioną osobę mogą wszyscy pracownicy, posiadający dostęp w systemie Dziekanat do menu Kadra -> Kadra.

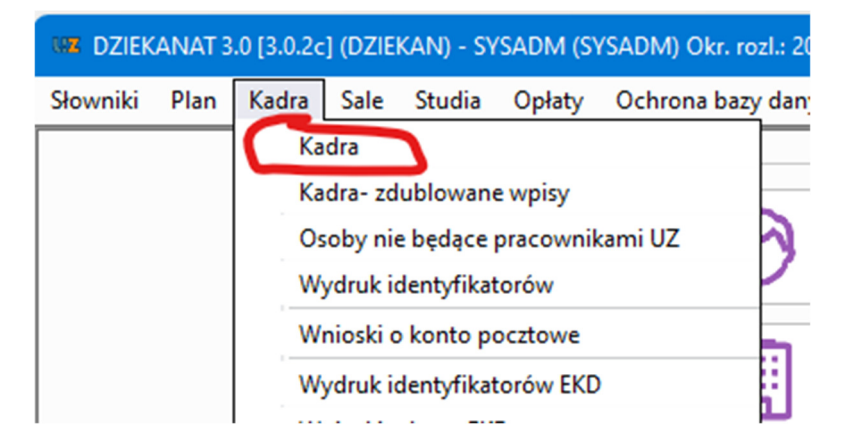

Po otwarciu okna pojawia się filtr, dzięki któremu możemy np. zweryfikować, czy osoba nie jest już wprowadzona (np. po nazwisku) – można też go pominąć od razu wciskając OK.

齫

Dodanie pracownika odbywa się poprzez przycisk –, a następnie uzupełnia się dane na poszczególnych zakładkach. Pola oznaczone kolorem żółtym są wymagane do wprowadzenia.

W przypadku edycji danych celem uzupełnienia maila należy odszukać i zaznaczyć pracownika na liście danych.

#### **Na dwa pola należy zwrócić szczególną uwagę, aby pracownik mógł dostać się do systemu PracNET i w pełni go wykorzystać**

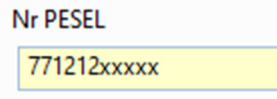

- pierwszym polem, które musi zostać wypełnione, jest pole PESEL. Należy wprowadzić numer PESEL pracownika, a jeżeli go nie posiada to wówczas wypełnić to pole datą urodzenia i wypełnić zerami np. 77121200000.
- Drugim polem jest pole Poczta elektroniczna znajdujące się na zakładce adresy Poczta elektroniczna (podaj z domeny uz.zgora.pl, pwsz.sulechow.pl lub pozostaw pole puste)

m.majdanski@ck.uz.zgora.pl

pole należy wypełnić wpisując prawidłowy adres mailowy pracownika z domeny .uz.zgora.pl – pole niewypełnione lub wypełnione błędnie uniemożliwi pracownikowi możliwość uzyskania hasła do systemu PracNET

Po wprowadzeniu danych zatwierdzamy zmiany przyciskiem